Brainfision

## **8-1-4. ROI (rectangle)**

(1) Rectangle - specifying data analysis range

With "Add rectangle" **33** selected, drag mouse from upper left to lower right on an image to specify rectangle. The specified rectangle becomes a ROI (Region of Interest) and is used for target range of various data analysis and display range of pseudo color.

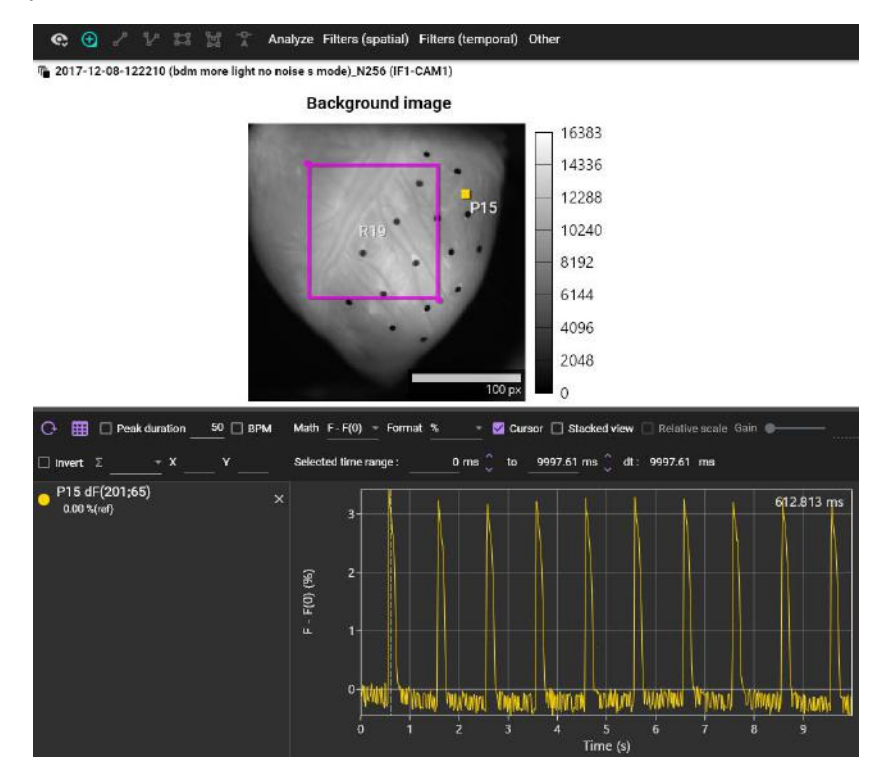

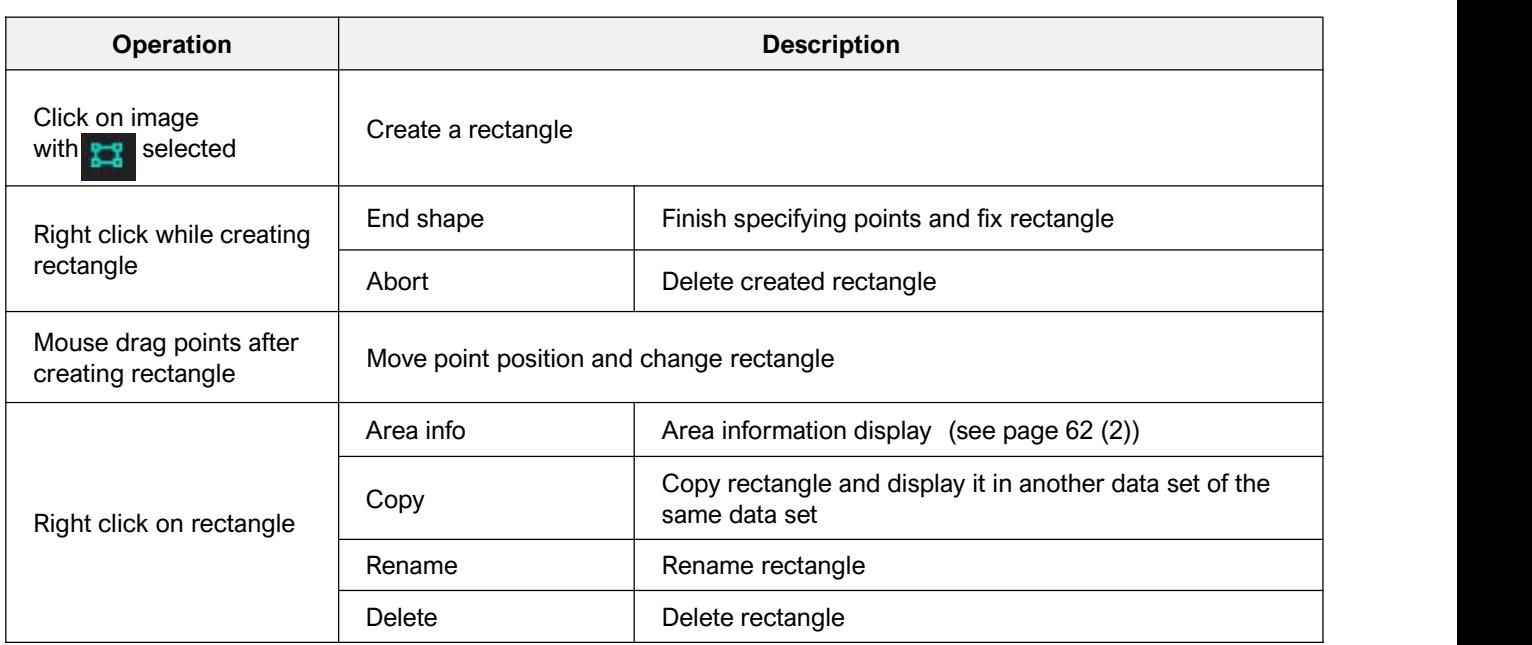

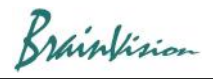

## (2) Area information display (Area info)

Right click on rectangle and select [Area info]. Information about a specified rectangle is displayed.

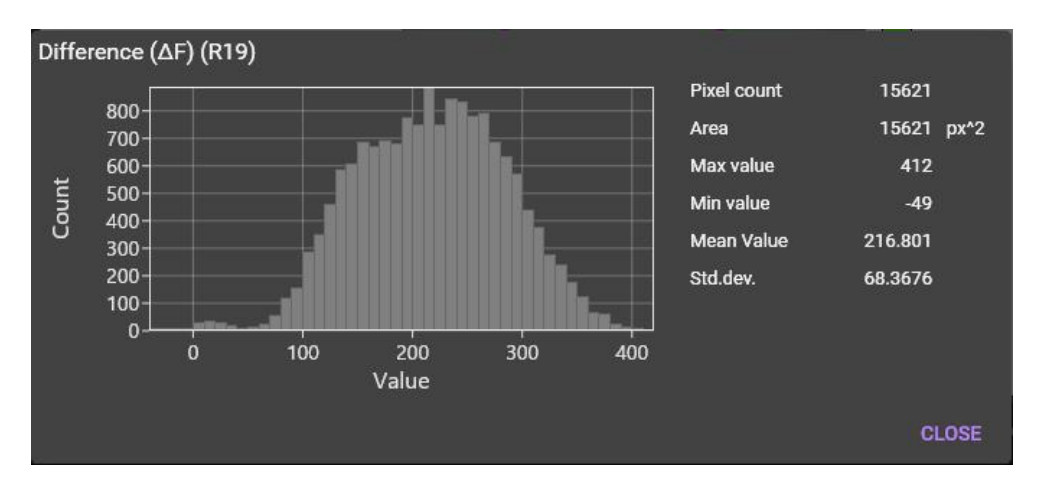